ver.1.0.5 取扱説明書

### Wi-Fi防犯センサーライトカメラ2灯式

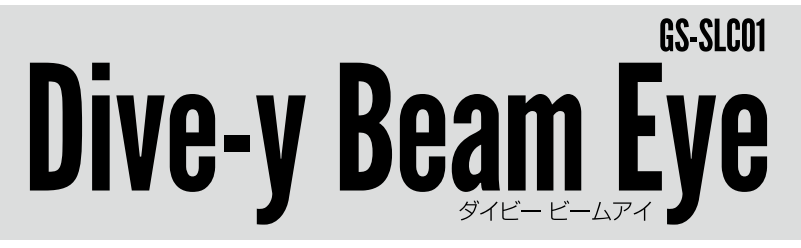

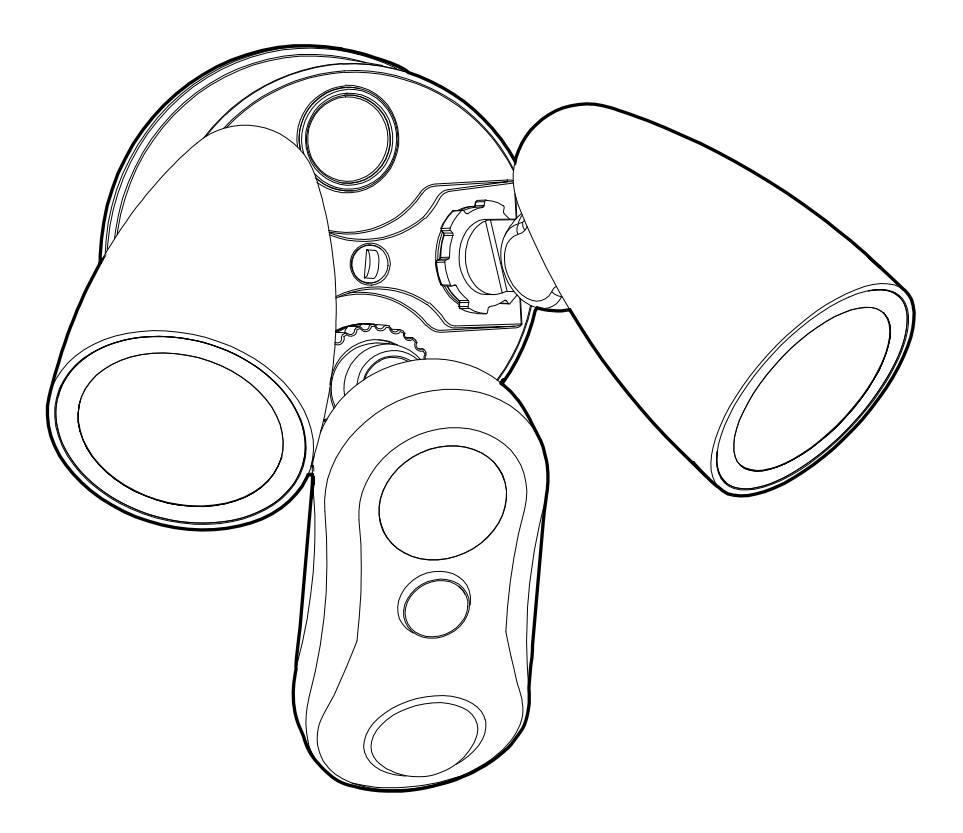

### 株式会社 ダイトク

〒334-0013 埼玉県川口市南鳩ヶ谷4-8-6 URL:www.daitoku-p.co.jp E-mail: support@daitoku-p.co.jp

# 目次

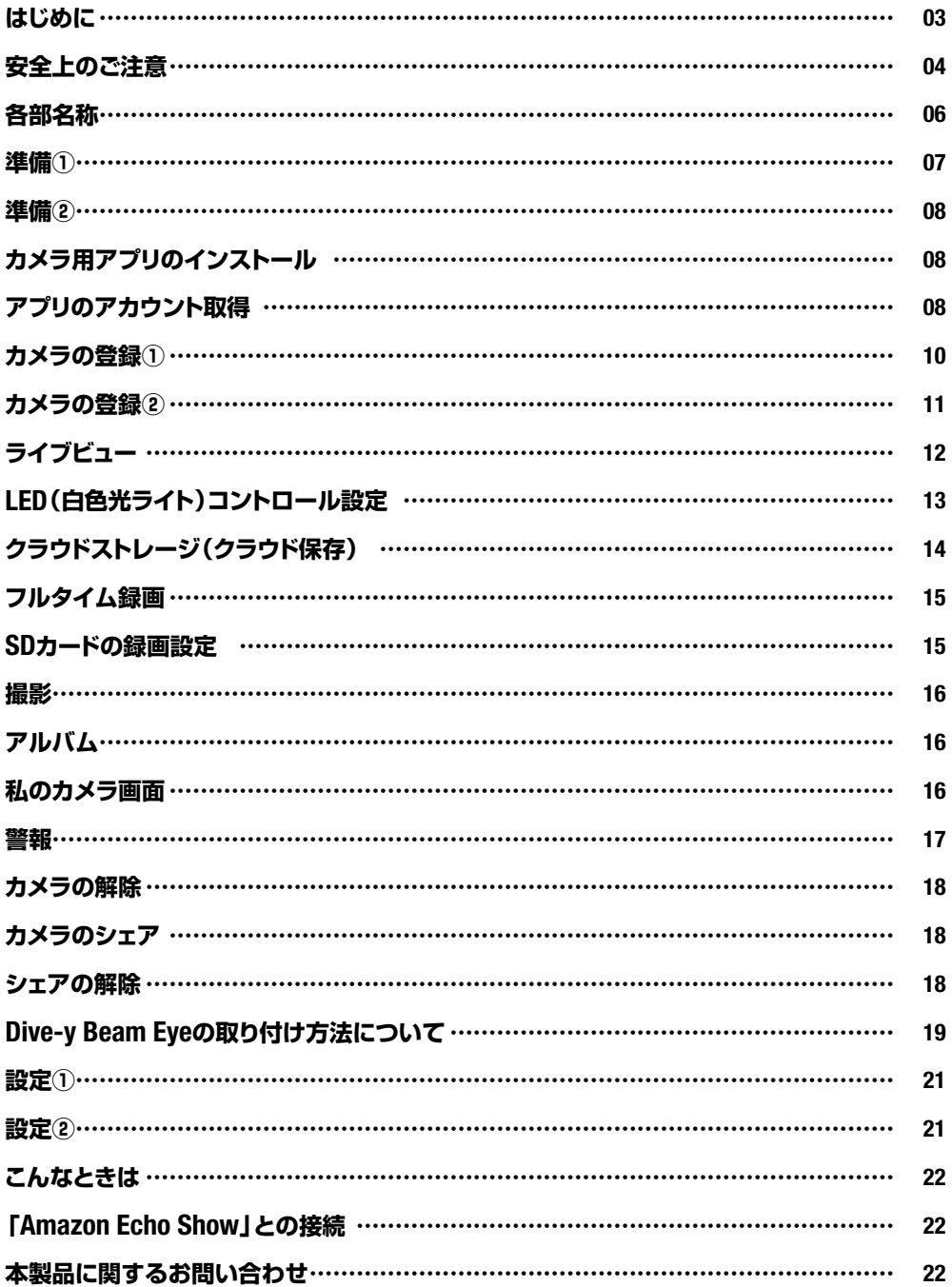

### **はじめに**

このたびは、「Dive-y Beam Eye」をお買上げいただきましてまことにありがとうご ざいます。本製品をご利用の前に、本書をよくお読みになり、正しくお取り扱いく ださい。

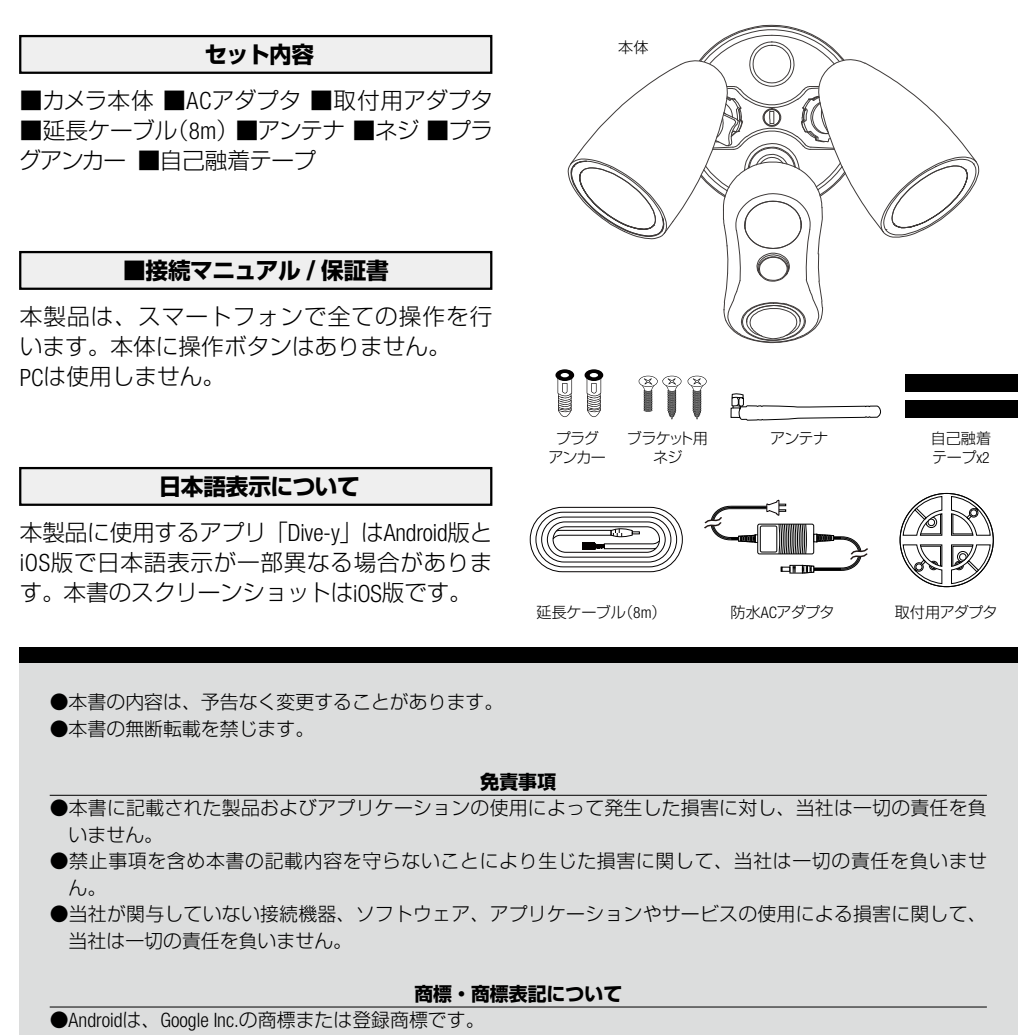

- ●iOSはCiscoの米国およびその他の国の登録商標であり、Apple Inc.がライセンスに基づき使用しています。
- ●iOSはApple Inc.の商標です。
- **●iOSの商標は、アイホン株式会社のライヤンスに基づき使用されています。**
- ●その他、本書に記載されているその他、本書に記載されている会社名、製品名、サービス名は、各社の商標 または登録商標です。

### **安全上のご注意**

本製品を正しくお使いいただくために必ずお読みください。本製品をご使 用になる人や他の人への危害や損害を未然に防ぐために守っていだだきた い事項を記載してあります。

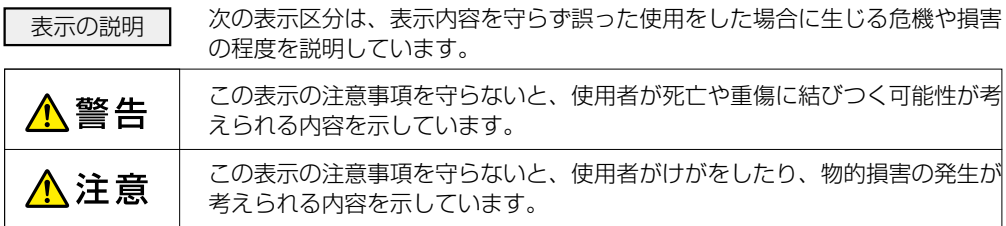

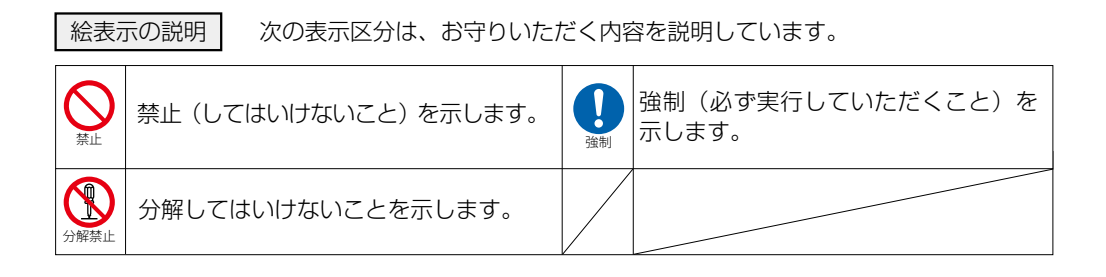

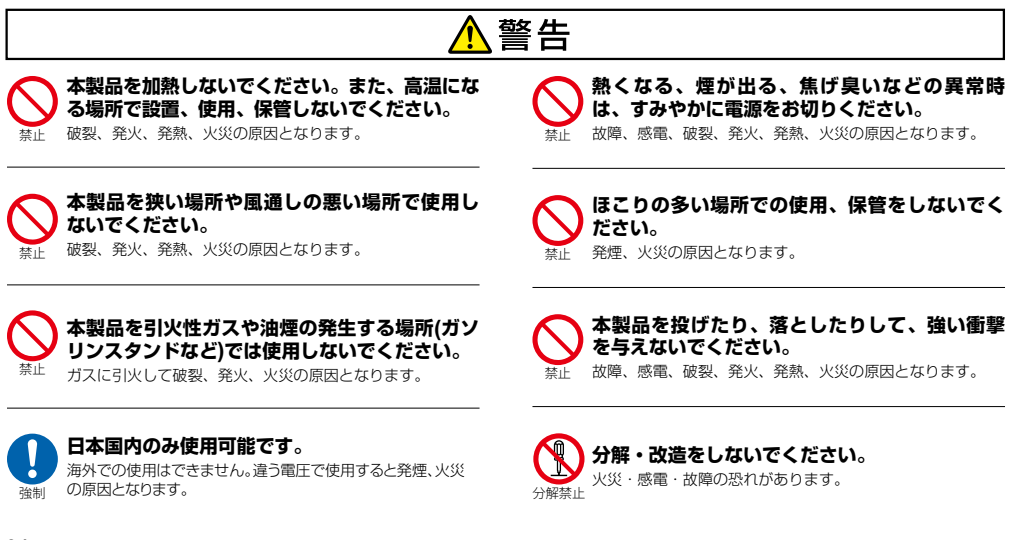

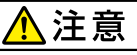

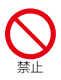

本製品は、幼児の手の届くところに置かないよ うにしてください。 ケガの原因になることがあります。

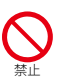

直射日光の当たる場所(自動車内など)、極端 に高温になる場所で使用および保管しないでく ださい。

故障や変形の原因となります。レンズに直射日光が長時間 当たると発火、火災の原因となります。

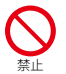

腐食性の薬品のそばや腐食性ガスの発生する場 所に置かないでください。 故障の原因となります。

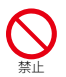

本製品を強い磁界が発生する場所に設置しない でください。 故障の原因となります。

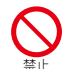

本製品は不安定な場所や振動が発生する場所に 設置しないでください。 落下してけがや故障の原因となります。

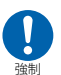

落下してけがの原因となります。取付は確実に行ってくだ さい。 ブラケットを取付ける際はしっかりと固定して ください。

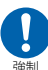

わからない時は自治体に問い合わせをして、正しい 本製品を廃棄するときは、地方自治体の条例に 従ってください。

方法で廃棄してください。

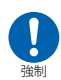

体などからの静電気は、本製品を破損させる原因となりま す。 本製品に触れる前にドアノブやアルミサッシに手 を触れて、静電気を取り除くようにしてください。

# Wi-Fi**(無線**LAN**)および通信動作についての注意**

■本製品は電子レンジなどの家電製品や磁場・静電気・電波障害が発生する場所では使用できない場合があります。万一他 の機器と電波干渉が発生した場合は、本製品の使用場所を変えるか、電波を発生する機器の使用を停止してください。

■Wi-Fi機器が使用する2.4GHz帯は、さまざまな機器が使用する帯域です。Wi-Fi機器は同じ帯域を使用する機器からの影響を 受ける場合があります。正常動作中でも通信速度や通信距離が低下したり、通信が切断する場合があります。

■設置場所の構造など様々な要因により、接続の不具合や映像・音声の品質が変動する場合があります。また操作中の反応 も不安定になる場合があります。手順通りの反応がない場合は再度同じ操作をする・しばらく待つ・アプリや本製品の再 起動などをお試しください。

■本製品は全てのWi-Fi対応機器との接続動作を確認しておりません。したがって全てのWi-Fi対応機器との動作を保証するも のではありません。

## Wi-Fi**(無線** LAN**)ご使用時におけるセキュリティーに関するご注意**

■無線通信時のセキュリティとして、Wi-Fiの標準仕様に準拠したセキュリティ機能に対応しておりますが、使用環境および 設定内容によっては悪意ある第三者にお客様のプライバシー情報を盗み見られる可能性があります。また、悪意ある第三 者に侵入され、不正に操作される可能性もあります。

■Wi-Fi利用時に発生したデータおよび情報の漏洩、その他の損害に関して、当社は一切の責任を負いません。

## **その他のご注意**

■スマートフォンのタッチパネルの反応は機種ごとに差があり、保護シートの使用や個人差により反応しにくい場合があり ます。

■本製品の設置やご利用は、被写体のプライバシーや肖像権などを十分に考慮のうえ、行ってください。

■本製品は家庭用の電子機器として設計されております。人命に直接関わる医療機器や、極めて高い信頼性を要求されるシ ステム(幹線通信機器や電算機システムなど)では使用しないでください。

### **各部名称**

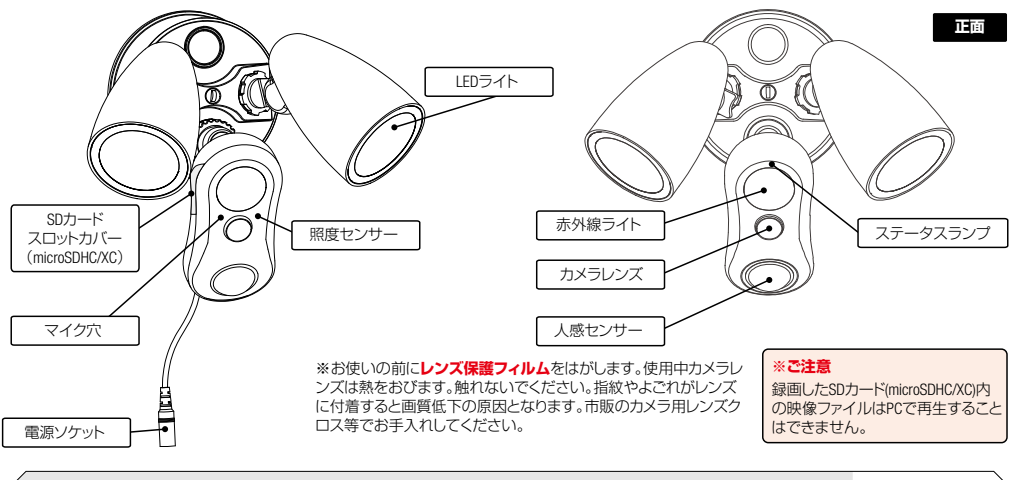

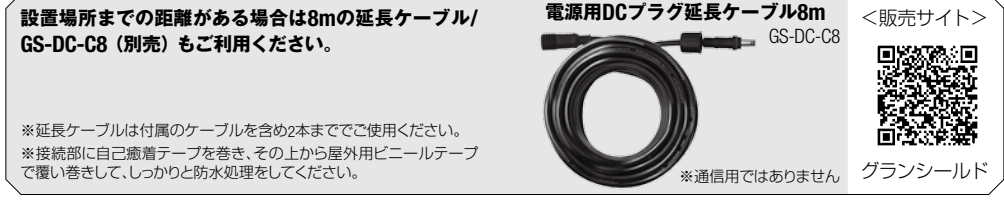

# **製品仕様**

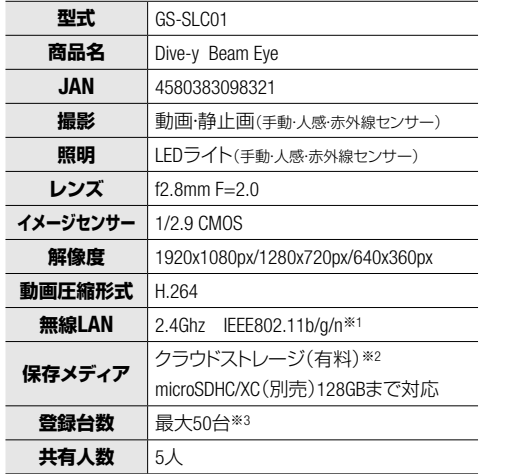

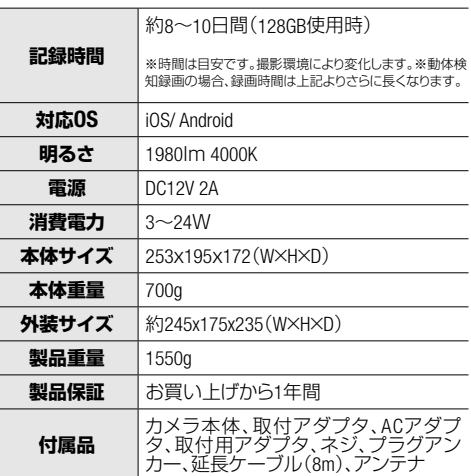

※1 5Ghz帯は本機では使用できません。また、モバイルルーター、ソフトバンクエアー等のシェアードアドレス及び、IPv6は非対応です。

※2 クラウドストレージは有料です。アプリ内でお好みの月額料金プランを選択していただき、ご購入いただけます。

※3 お客様の環境により接続できる上限の台数は変わります。

**準備①**

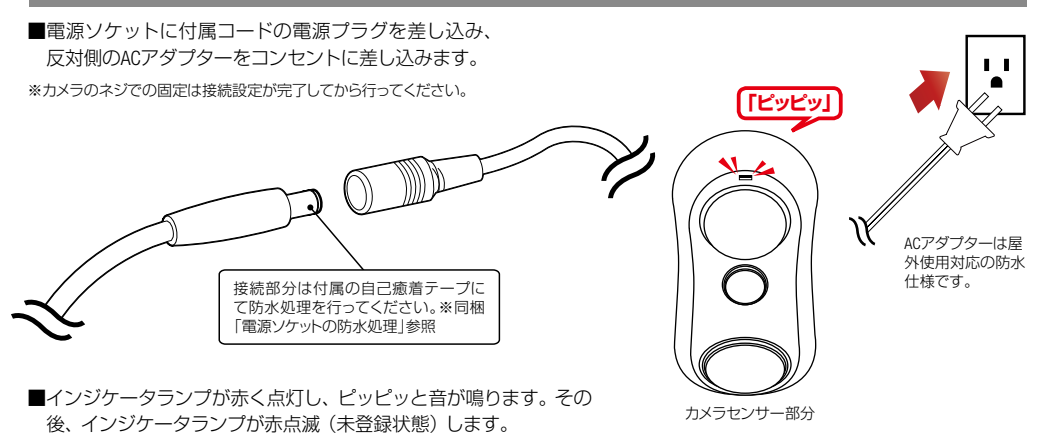

#### SD**カード(別売)(**microSDHC/XC**カード)をセット**

SDカード容量は16~128GB(microSDHC/XC)転 送速度は"Speed Class10"以上を推奨します。

※カードをセットすると連続動画の記録が可能です。 (128GBで最大約10日間)取付け環境の明るさや被写体 の動きや色により、保存日数は変動します。※全てのカー ド動作を保証するものではありません。

**※カードの抜き差しは、必ず電源オフで行います。**

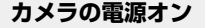

電源ボタンはありません。ACアダプタをコ ンセトに差しますと電源オンになります。ス テータスランプが**点滅**にします。(起動中) しばらくするとピッピッと音が出て一度登録 しますと次回からは「インターネットに接続 できました」と音声案内が流れます。

#### **※ご確認ください**

SDカードの向きは仕様変更などに伴い、変更される場合が | 基盤 | | | | ございます。金属面をご確認いただき、**プリント面を金属 面に合わせて**挿入してください。

※64GB、128GBのSDカードを使用する場合は「FAT32」 の形式でなければご使用になれません。詳しい説明 と変更方法はこちらをご覧ください。

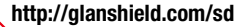

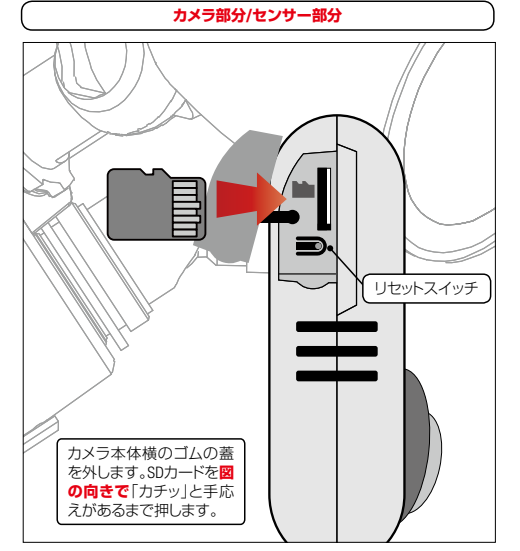

リセットスイッチ:一時的にカメラを解除する場合に使用。押すと登録待ち 状態に戻ります。押した場合、アプリから登録済みカメラを解除して、再登 録が必要です。

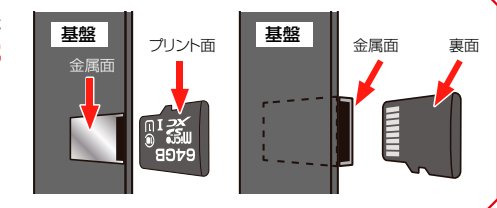

### **準備②**

■スマートフォンiOS9.2またはAndroid5以降対応。 ■無線LANルーター(インターネット接続可能な状態のもの。2.4GHz帯の雷波が使用できるもの) ■無線LANルーターのパスワード (無線LANルータ本体にシールで記載しています) ■メールアドレス (アカウント登録に必要です)

# **スマホと無線** LAN **ルーターの接続、アプリのインストール**

本製品設定時はスマートフォンの接続先のSSIDを参照します。5GHz帯 (SSID名に "A"や "5" が付く)は使用できませんの でスマートフォンを2.4GHz**帯の**SSIDに接続してください。(一般的には"G"や"2.4"と表記してあるもの) ※本製品と接続が終わった後は5GHz帯SSIDに戻してもかまいません。

※IPv6やシェアードアドレス対応ルーター及びモバイルルーターは非対応です。

# **カメラ用アプリ(**Dive-y**)のインストール**

■「グランシールド」を検索していただき「専用スマホアプリ」から「Dive-y」をダウンロード、またはQRコードアプリを 使い、以下からダウンロードします。

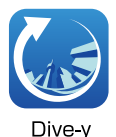

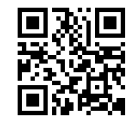

iOS / Android

プ**リのアカウント取得** 本製品を使うには、アカウントの取得が必要です。

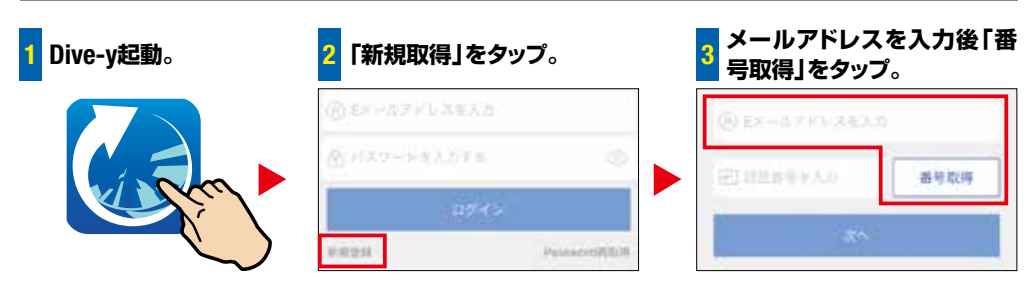

### **認証用メールが届かない場合は**

正しいメールアドレスを入力しても"service@ipc365.net"から 認証用メールが届かない場合、**迷惑メールに判別されている** 可能性があります。**迷惑メールフォルダをご確認ください。** 迷惑フォルダに無い時は、迷惑メールの設定を変更し(例: 英文メールを受信可能にする)認証用メールを受信可能な状 態にします。その後、**新規登録**画面で「再取得」をタップし て再度送信します。うまく行かない場合、違うメールアドレ スで登録してください。

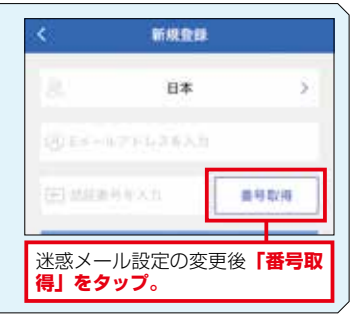

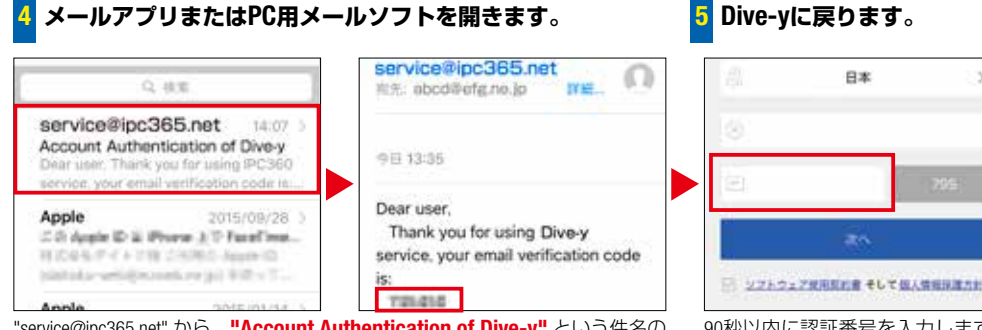

"service@ipc365.net" から、"Account Authentication of Dive-v" という件名の メールが届きます。開くと 6 桁の数字(認証番号)が文末に書いてあります。 90秒以内に認証番号を入力します。 (過ぎてしまったら再度タップ)

# **アプリのアカウント取得➡ログイン**

### 6 **認証番号を入力して、アカウント用のパスワードを入力します。**

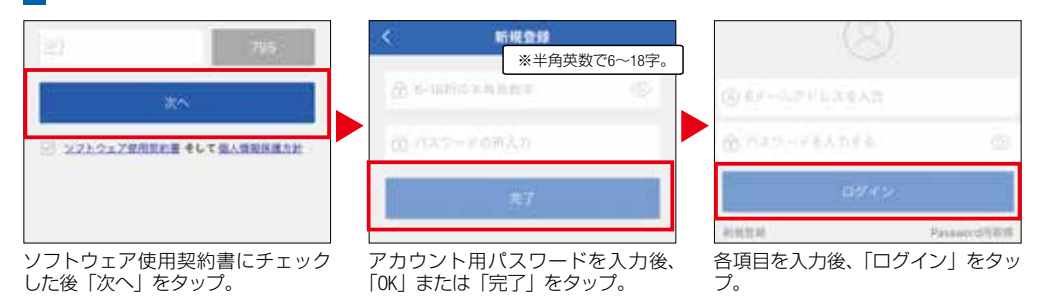

#### 7**「私のカメラ」画面が表示されます。この後カメラの登録を行います。**

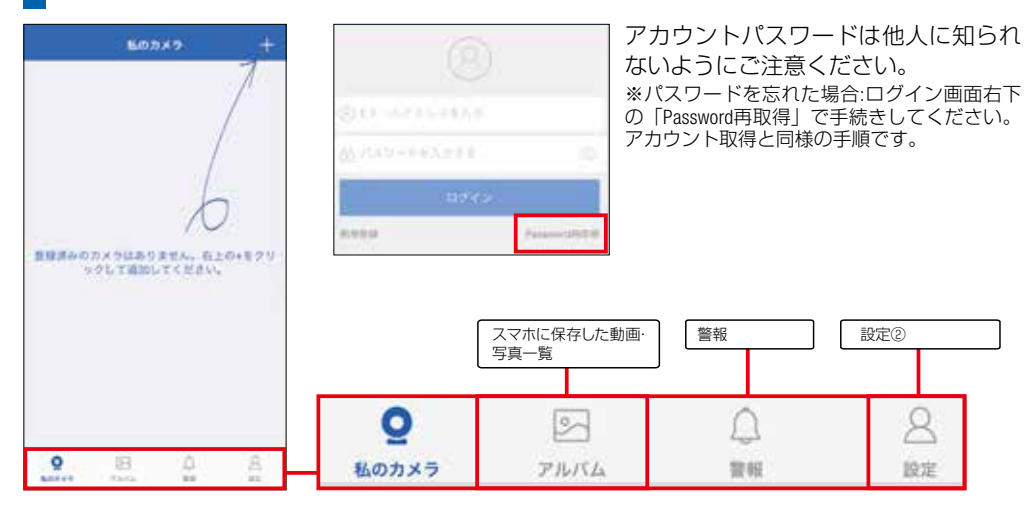

# **カメラの登録① インターネット接続(**IP**モード)**

#### **カメラ電源オン、スマホを無線**LAN **ルーターに** 2.4GHz **で接続しておきます。 ここが**POINT**!!**

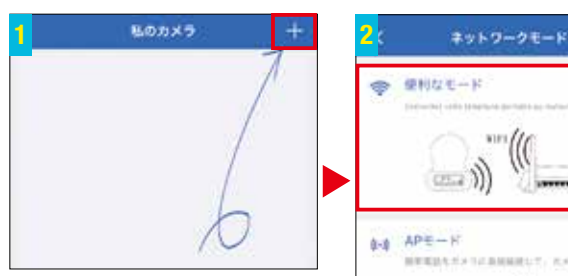

スマホがマナーモードの場合、マナー モードを解除します。ログイン後、画面 右上の(+)をタップ。

#### **※マナーモードは解除!!スマホか ※マノーモートは<del>評は!!スマルか** 便利なモードをタップ。</del><br>**ら音が出ないと設定できません!!**

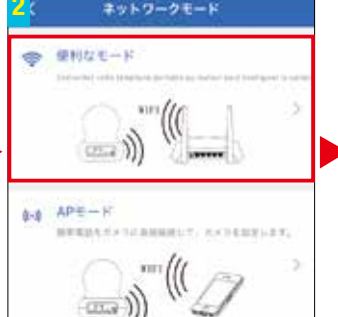

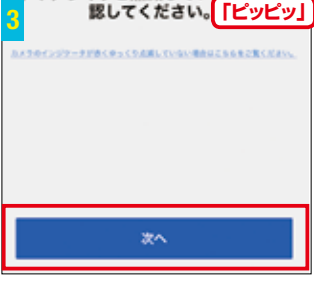

カメラの電源を入れ、インジケー ターが赤く点灯し「ピッピッ」と音 がしてランプが点灯したら「次へ」 をタップ。

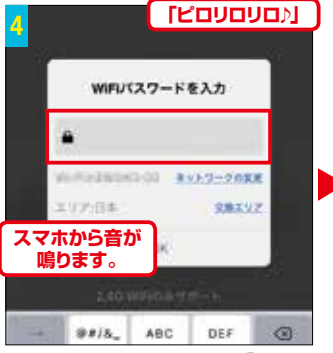

Wi-Fiパスワードを入力して「OK」を タップ。「ピロリロリロ♪」**スマホ からの音をカメラに聞かせます。**

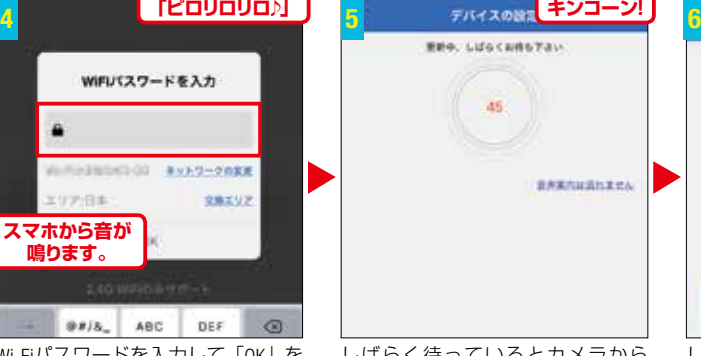

しばらく待っているとカメラから チャイム音が「キンコーン」と聞こ えます。

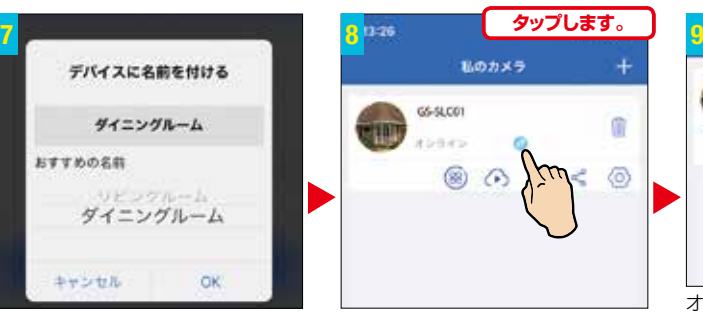

カメラをタップします。オフライン 表示の場合、少し待つとオンライン に変わる場合があります。

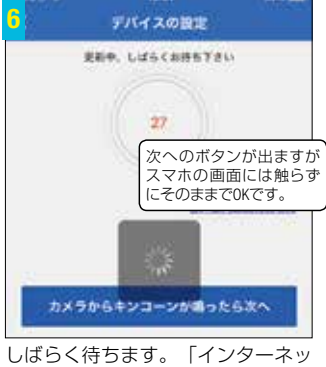

トに接続できました!! と音声が流 れると成功。

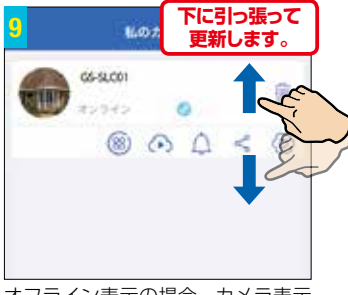

オフライン表示の場合、カメラ表示 を下に引っ張ると接続が更新されま す。それでも変わらない場合、アプ リの再起動をします。

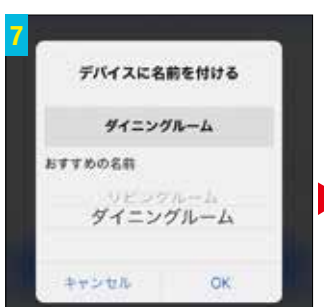

カメラ名をつけます。※キャンセル すると自動でカメラのMACアドレス が記入されます。

# **カメラの登録② 直接接続(**AP**モード)**

#### AP**モード(アクセスポイントモード)とはルーターをアクセスポイントにする**IP**モードと違い、 カメラ本体をアクセスポイントにして直接スマホと接続させるモードで、接続にインターネッ ト環境は必要ありません。**IP**モードと**AP**モードの同時接続は出来ません。**

リセットスイッチ

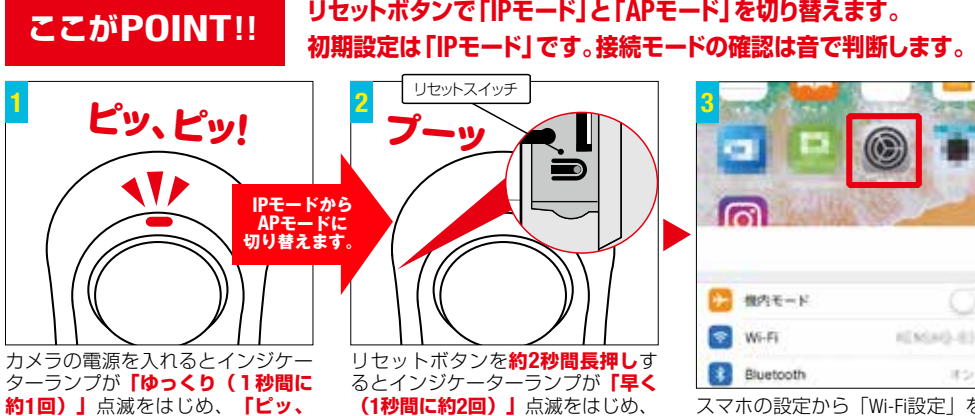

**ピッ!」**と音がします。

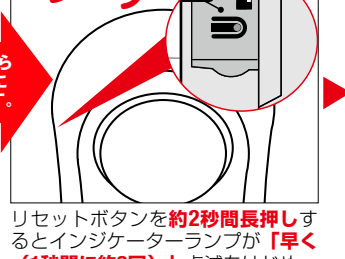

**(**1**秒間に約**2**回)」**点滅をはじめ、 **「プーッ」**と音がします。

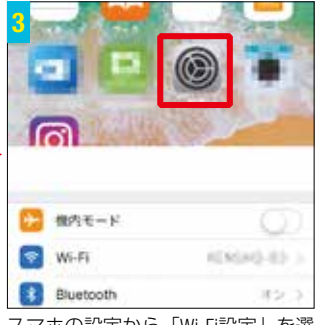

スマホの設定から「Wi-Fi設定」を選 択します。

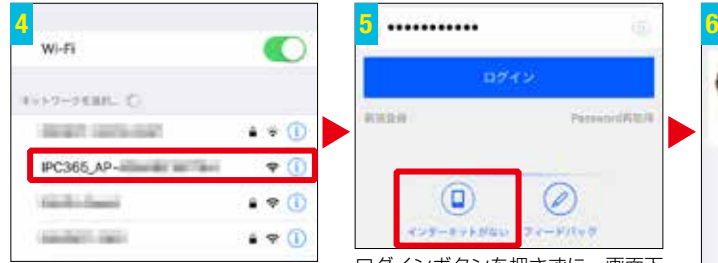

ネットワークから「IPC365\_AP-×× ××~」を選択し、アプリを起動し ます。※起動していたら一度アプリ を終了して再起動してください。

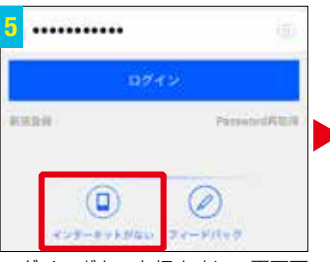

ログインボタンを押さずに、画面下 の**「インターネットが無い」**を選択 します。

※画面右下の設定から一度ログアウトしてから操作 を行ってください。

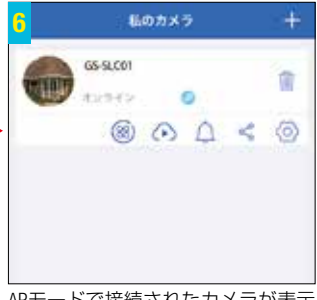

APモードで接続されたカメラが表示 されます。

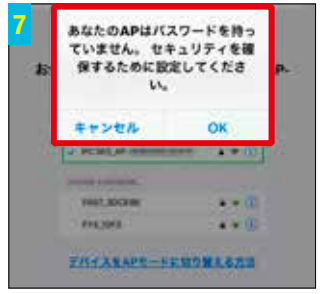

パスワードの設定を要求する画面が 表示される場合があります。※後か ら設定することも可能です。

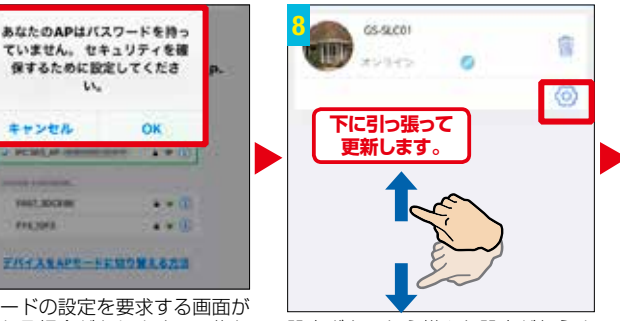

設定ボタンから様々な設定が行えま す。

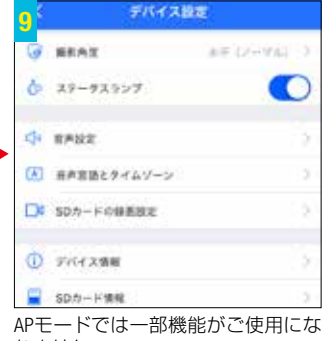

れません。

ライブビュー <sub>モバイル(4G·LTE)接続はWi-Fi接続より遅延する場合があります。</sub>

#### **スマホ画面を横にすると全画面表示ができます。**(画面の自動回転機能を有効にします)

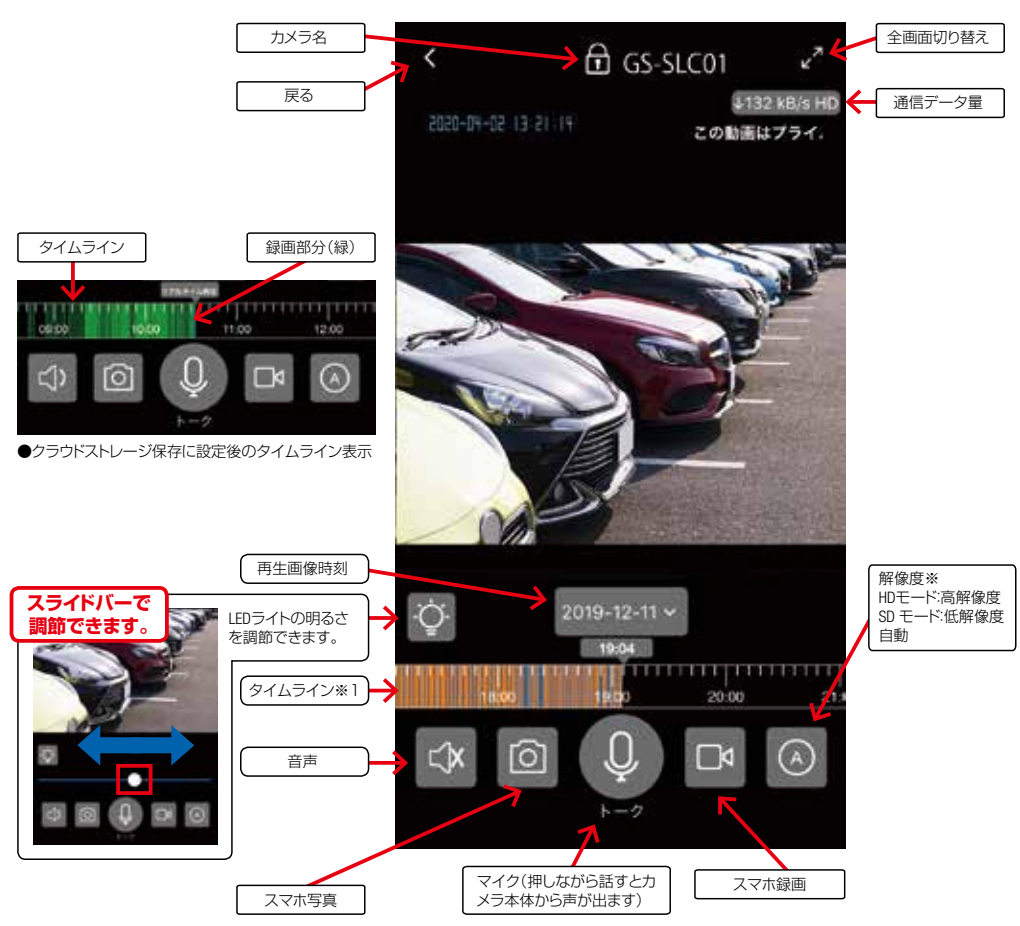

※1タイムラインはクラウド保存のとき緑系の色になります。

## **視野の拡大・移動**

スワイプやダブルタップ、ピンチアウトで画面を操作できます。

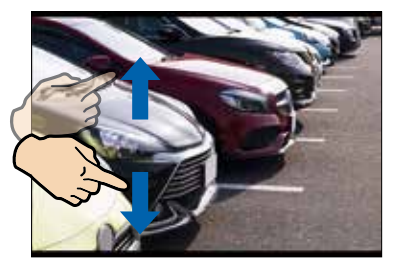

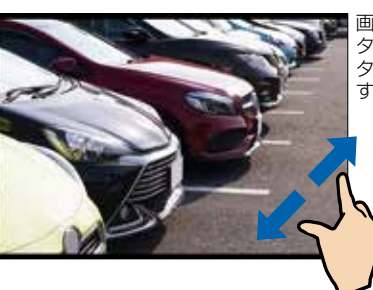

画像はピンチアウトでデジ タルズームします。ダブル タップで元の画面に戻りま す。

# LED**(白色光ライト)コントロール設定**

#### ■ LED (白色光ライト) コントロール設定

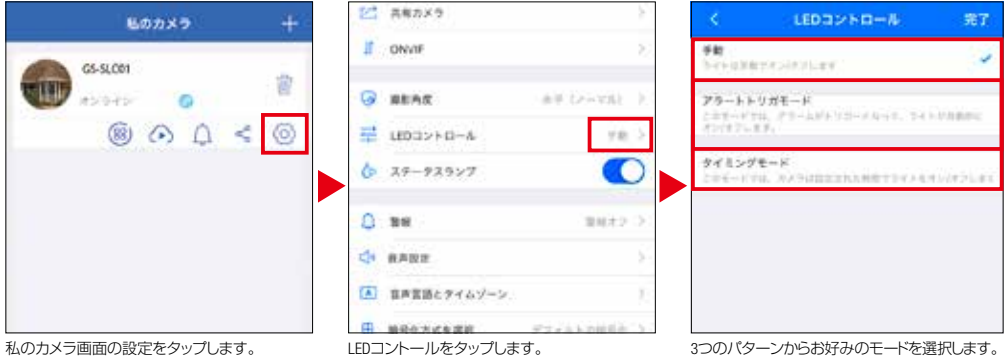

#### **■ 手動**

ライブビュー画面の アイコンでラ イトのオン/オフ、明るさの調整が行 えます。

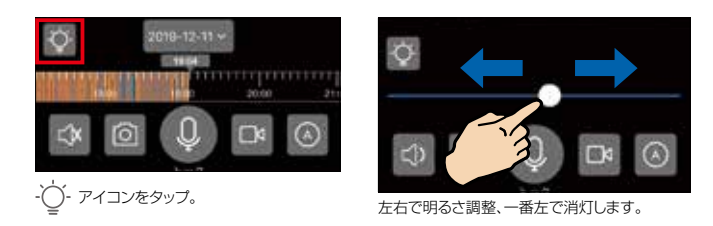

#### **■ アラートトリガーモード**

カメラが動体検知した時に自動で点 灯します。点灯時間は30秒から10分 の間で選択できます。

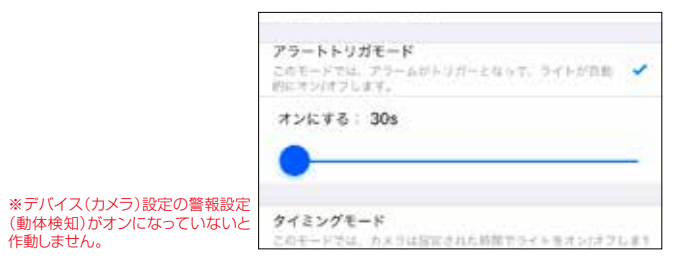

#### **■ タイミングモード**

設定された時間にライトが点灯、消 灯します。

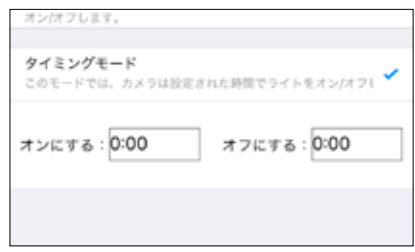

# **クラウドストレージ(クラウド保存)**

クラウドストレージとは、従来SDカードやスマホ本 体などの記憶媒体に保存していたデータをサーバー上 (クラウド)に保存するサービスです。

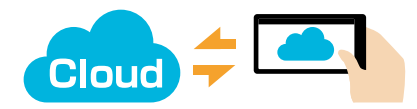

用途に応じたお好みの月額料金プランを選択していただき、インターネット経由でクラウドストレージにデータファ イルを保存していきます。クラウドストレージには大容量の動画ファイルや写真データを保存することが可能です。 いつ、どこからでもスマホからバックアップをとったり引き出したりすることができるため、カメラやSDカードの盗 難や破損、スマホ内でのデータの損失もクラウドストレージからデータ復旧することが可能です。

### **●クラウドストレージの設定**/**ご利用方法**

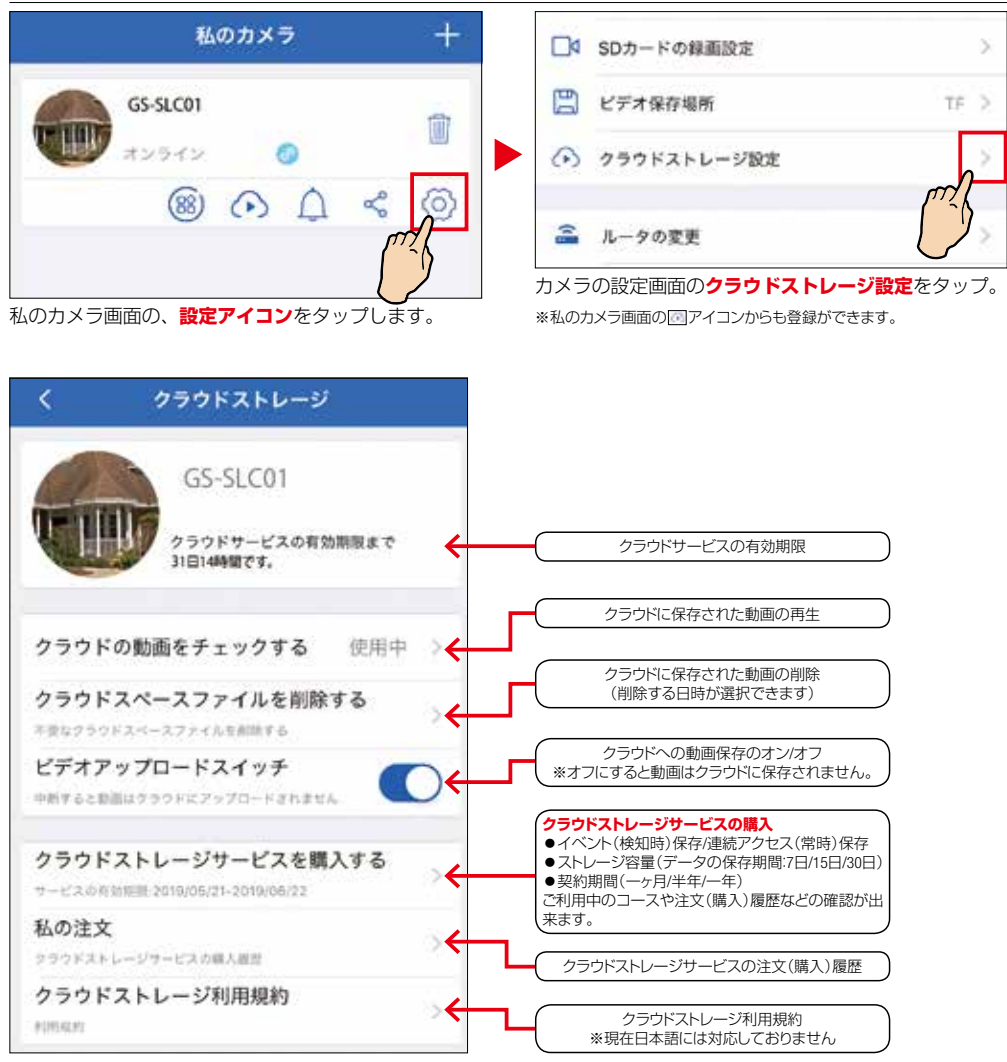

# **フルタイム録画(**SD**カード保存)**

#### **カメラ登録後、自動で**microSDHC/XC**メモリカードに連続録画します。**

メモリカードがいっぱいになっても、古い録画データを消去しながら上書き録画を続けます。 ※上書きを避けたい場合は新しいメモリカードに交換してください。 ※録画したSDカード(microSDHC/XC)内の映像ファイルはPCで再生することはできません。

#### **フルタイム録画の再生**

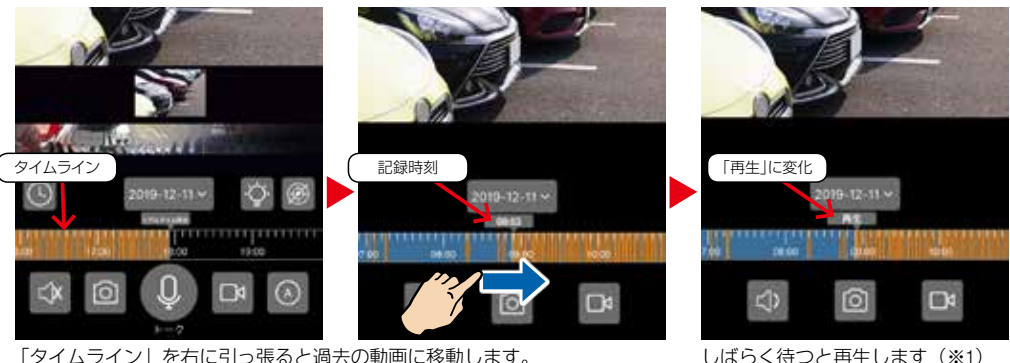

<sup>「</sup>タイムライン」を右に引っ張ると過去の動画に移動します。

※1再生中に■スマホ写真、■スマホ録画をタップするとアルバムに保存できます。

### SD**カードの録画設定**

#### **●初期設定ではフルタイム録画の連続保管が選択され、カメラ設定で録画時間の変更ができます。**

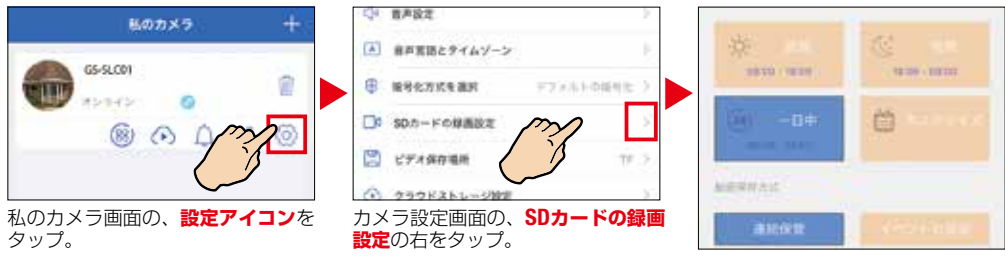

**●記録時間の設定** 

SDカードに録画を記録する時間帯の設定ができます。

設定された記録時間内の動画を保存する設定ができます。

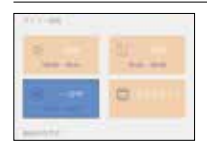

昼間➡08:00~18:00 夜間➡18:00~08:00 24時間➡00:00~24:00 **❤**24時间➡00:00~24:00<br>※❶❷❸は予め時間が設定してあります。 □■ ☆ ☆ ☆ ●記録

時間を自由に選べ ます。

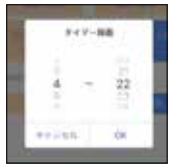

#### **●動画保存方式**

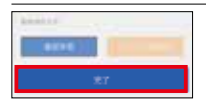

**❶**連続保管➡設定された記録時間内の動画を**全て**保存します。 **❷**イベントの保存➡設定された記録時間内で**警報検知された時のみ** 保存します。(SDカードのメモリーの節約になります) 設定が終わりましたら**完了**をタップしてください。

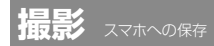

#### **スマホ写真 スマホ動画**

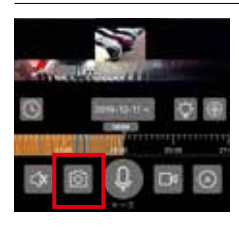

オンライン中、または動画の 再生中にタップすると**写真**が **アルバム**に保存されます。

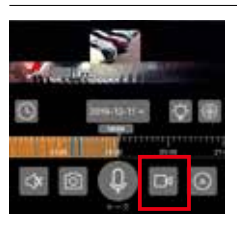

オンライン中、または動画の 再生中にタップすると**動画**が **アルバム**に保存されます。

アルバムに保存された動画 / 写真にもライブビュー同様に 「スクロール」ができます

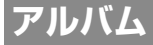

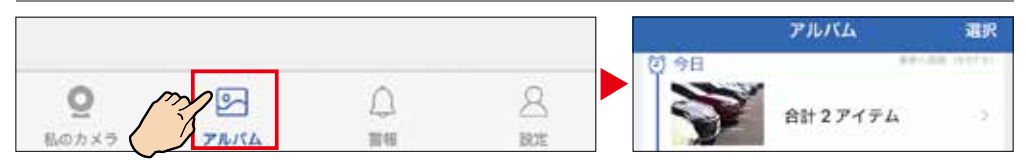

再生:「マイカメラ」 > 「■アルバム」をタップして、一覧から選びます。 削除:「アルバム」画面右上「選択」をタップします。個別か全部削除か選びます。 シェア:画像または動画を選択しして左下の をタップし、送信方法(送り先)を選びます。

### **私のカメラ画面**

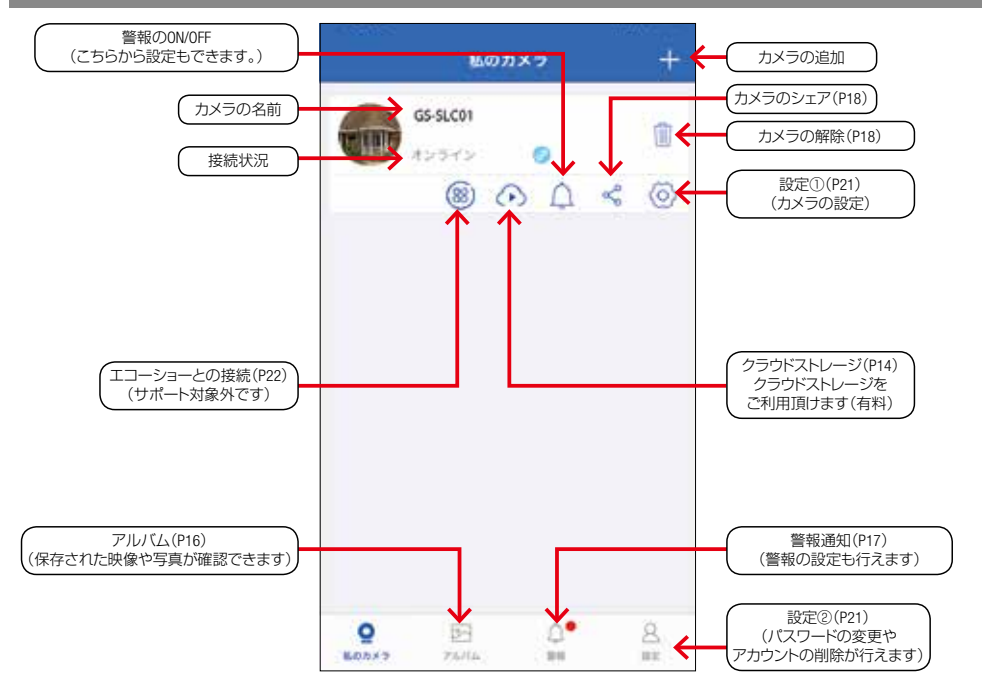

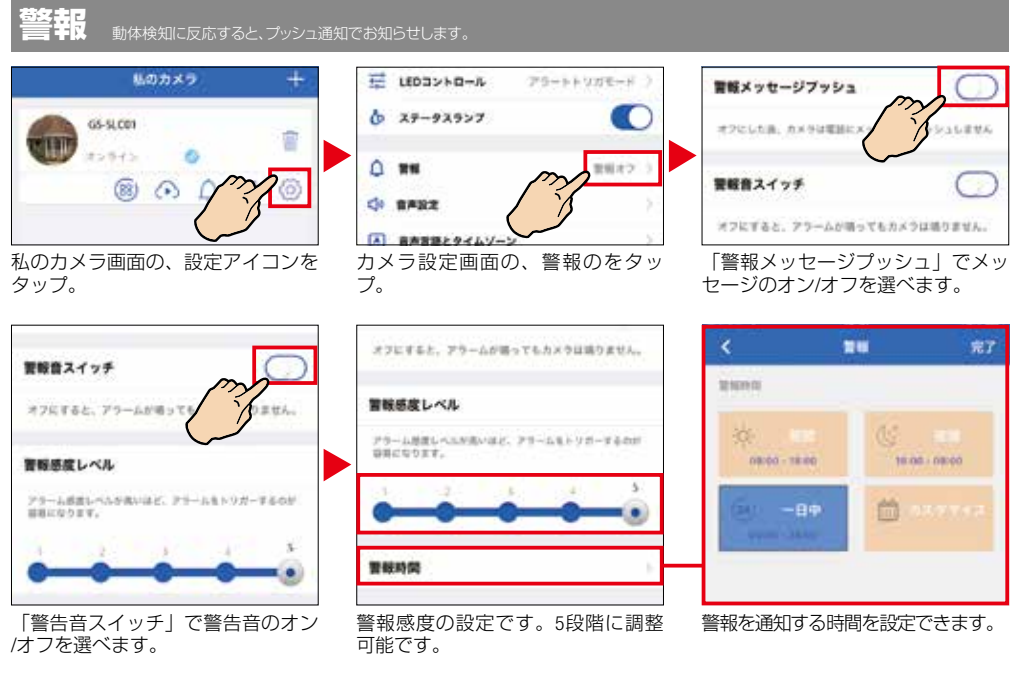

※電波環境や端末の設定等により警報が遅れたり、届かない場合があります。**常に警報通知が必要な場合は、アプリを表示し続けてください。** ※ログアウトすると警報通知が届きません。

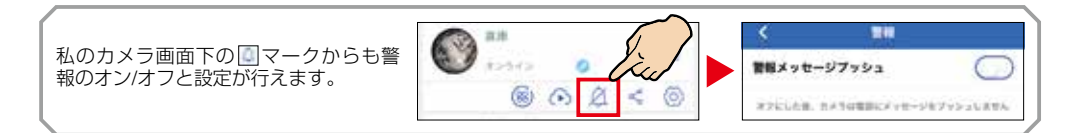

**警報動画の再生** ※動画は連続録画を保存しているSDカード内の動画です。

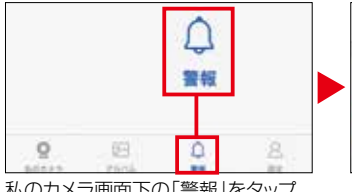

私のカメラ画面下の「警報」をタップ。

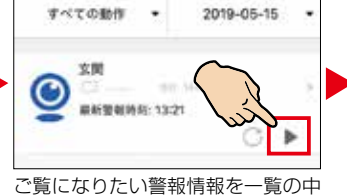

から選びタップ。

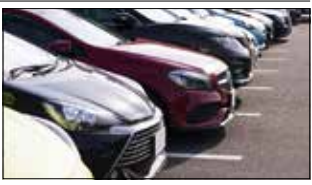

動画が再生されます。

#### **動画保存**

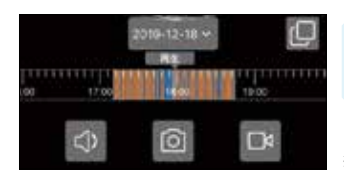

動画はSDカードまたはクラウドに保存されているのでカメラに保存するには 再生中の動画を または のマークから再度撮影しアルバムに保存する必要 があります。

※失敗したらリロードするか、しばらくしてから再開してください。

# **カメラの解除**

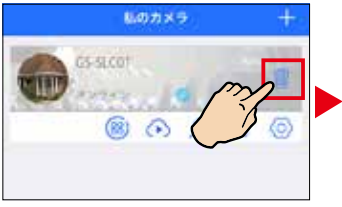

マイカメラ画面の、**ゴミ箱アイコン** をタップ。

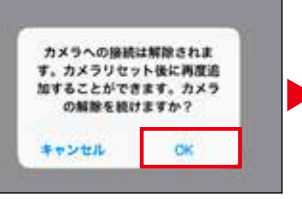

「OK」をタップ。マイカメラ画面か ら解除されます。

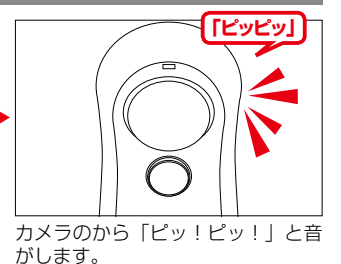

#### **カメラのシェア(カメラの共有)** カメラ映像を他のアカウントに公開する機能です。

公開側のをタップして、「カメラシェア」画面を表示します。

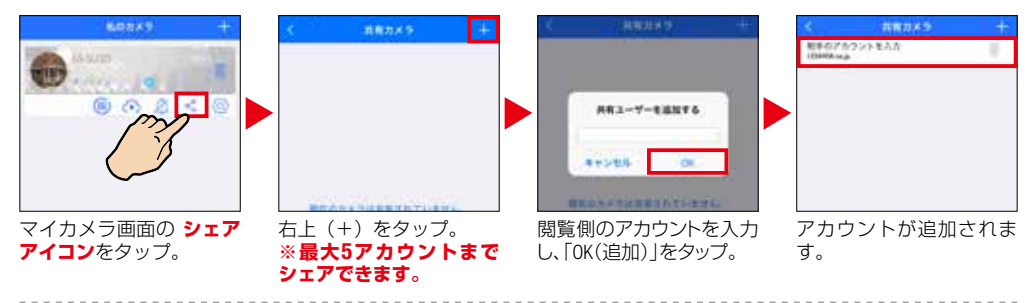

閲覧側 **※「**Dive-y**」のインストール**と、**アカウントを取得**している必要があります。

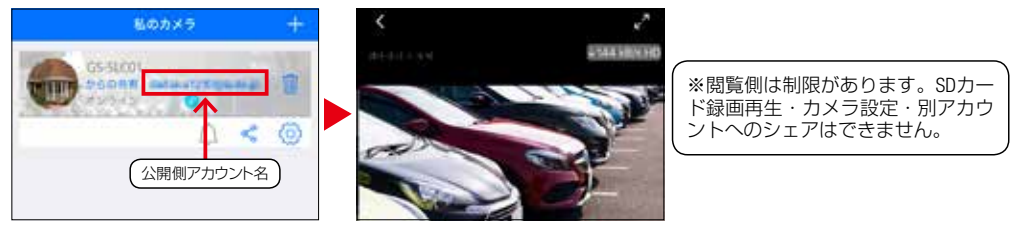

閲覧側はログインするとカメラ映像を見ることができます。

### **シェアの解除**

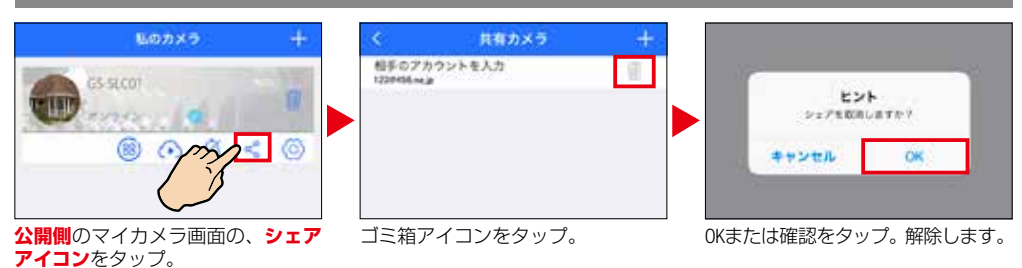

# Dive-y Beam Eye**の取り付け方法について**

カメラの設置はスマートホンでの接続設定が済んでから行ってください。

# **ネジ止での壁面への取付方法**

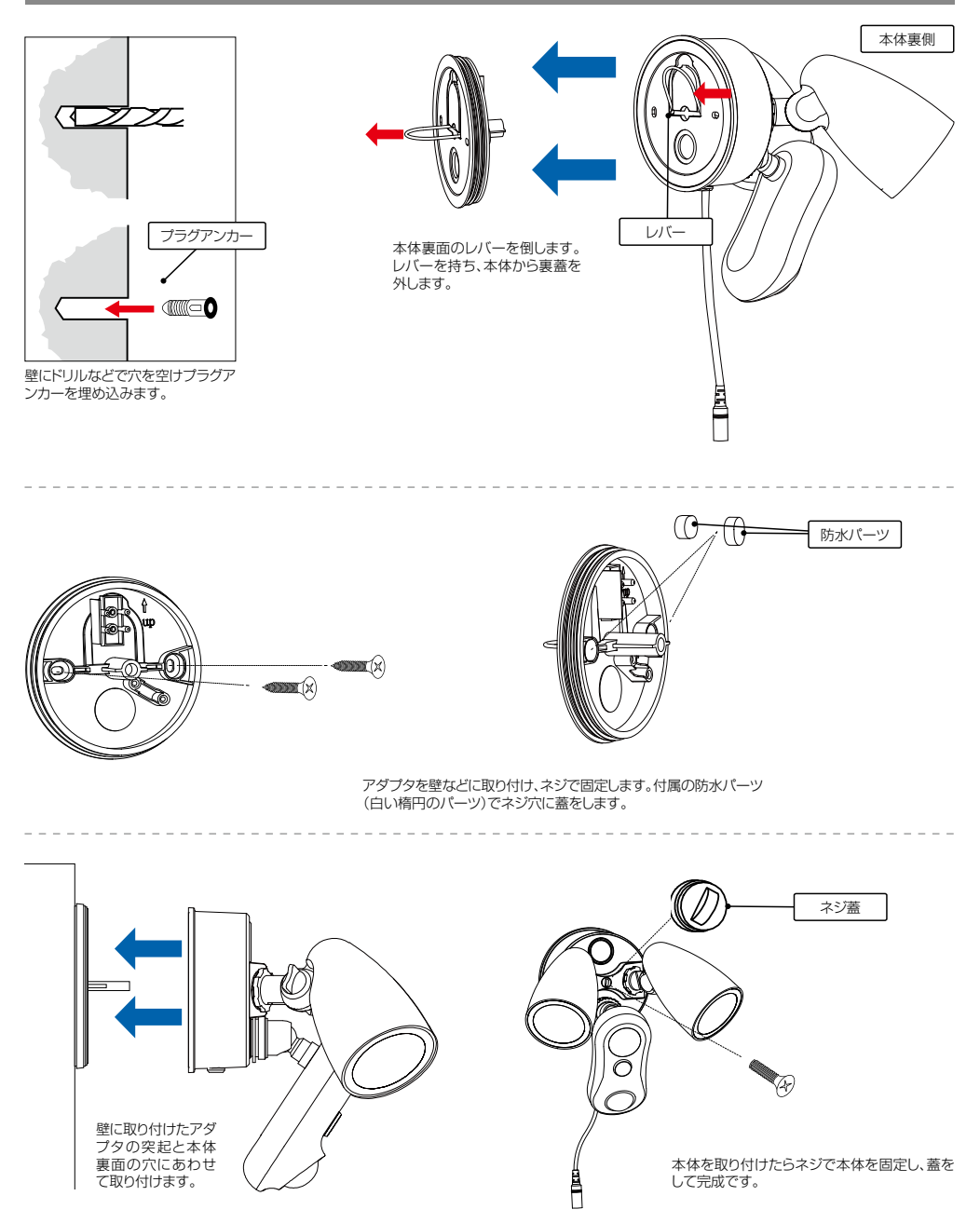

### **市販のクランプを使っての取り付け方法**

**屋外用取付用クランプ**<br>対応品例としてESL-CS、SP-5他 04月20現在

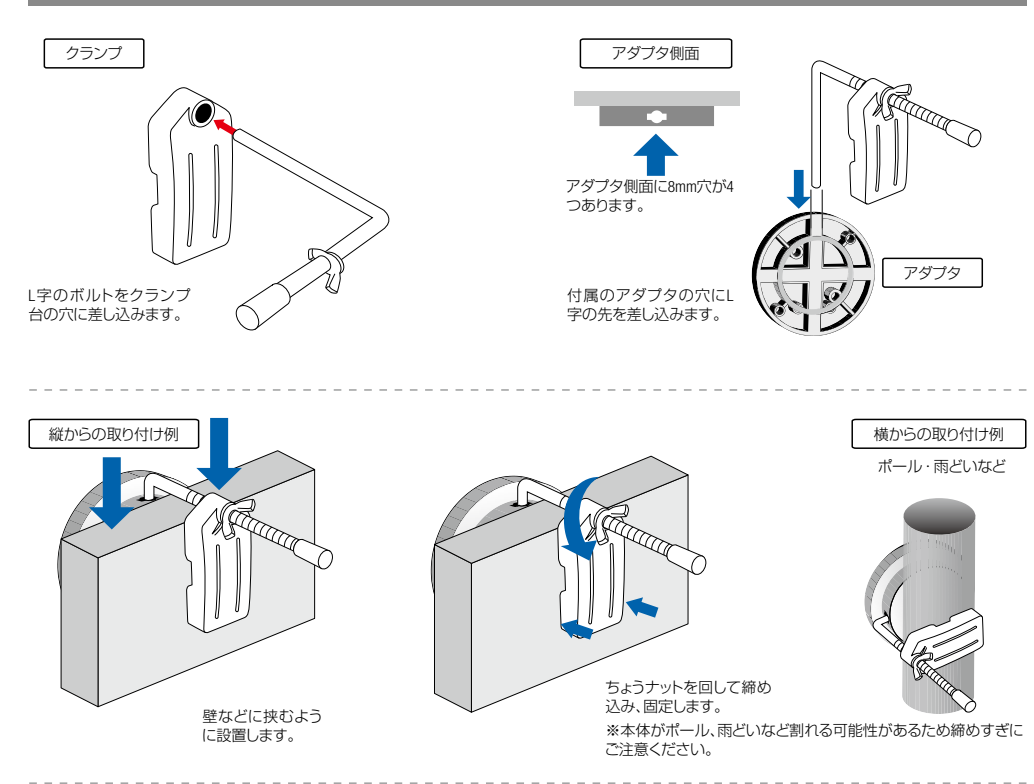

# **市販のステンレスバンドを使っての取り付け方法**

市販のステンレスバンド(4mm~8mmの幅)を使って取り付けることができます。

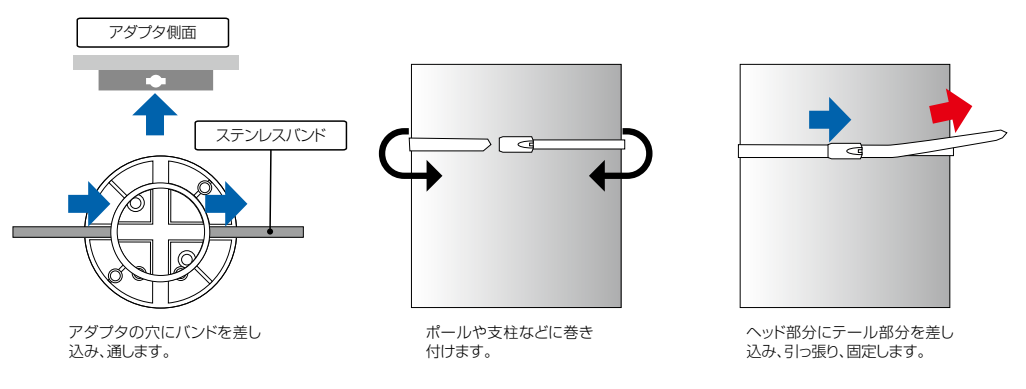

万一落下しても事故が起こらない場所を選んでください。●本製品を振動のある場所に設置しないでください。●用途以外で使用しないでくださ い。●部品が外れたままで使用しないでください。●ボルト・ネジ類がゆるんだまま使用しないでください。●本製品を分解・修理・加工・改造はしな いでください。●本製品に強い振動や衝撃、無理な力を与えないでください。●お子様には本製品や付属品を触れさせないでください。

**設定❶** ※iOS版を表記しています。(Android版は一部異なる場合があります)

ー・・・<br>私のカメラ画面の (o) をタップして、カメラの設定画面を表示します。

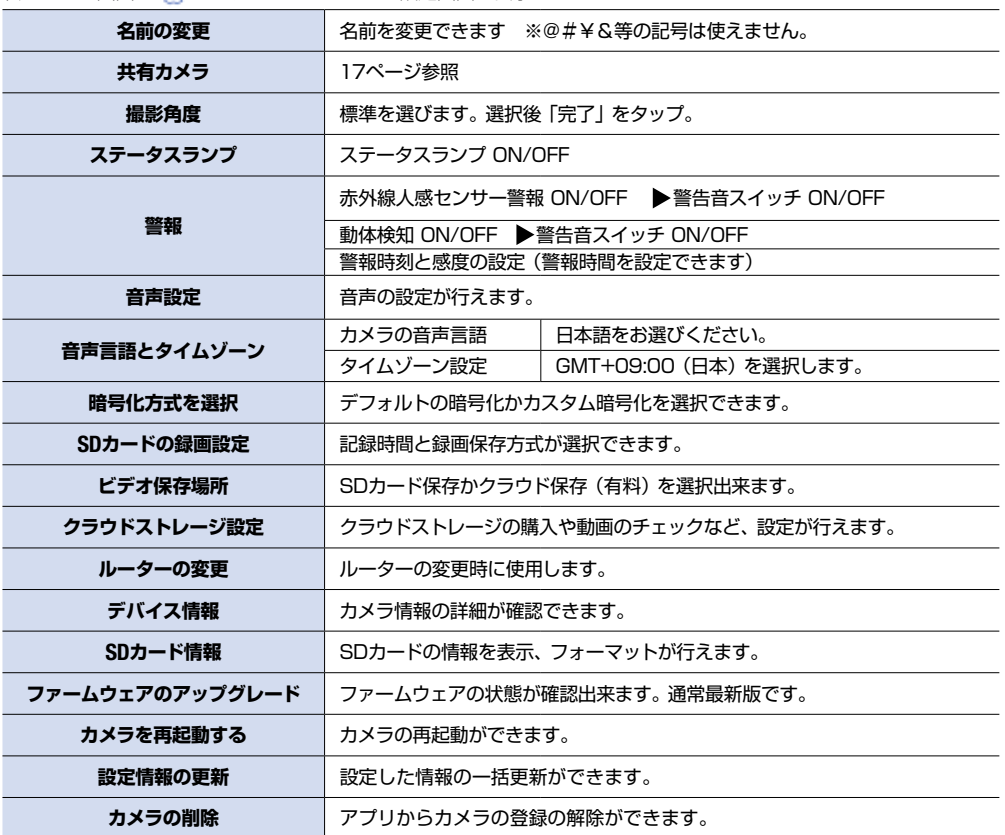

**設定❷** ※iOS版を表記しています。(Android版は一部異なる場合があります)

設定画面の をタップして、カメラの設定画面を表示します。

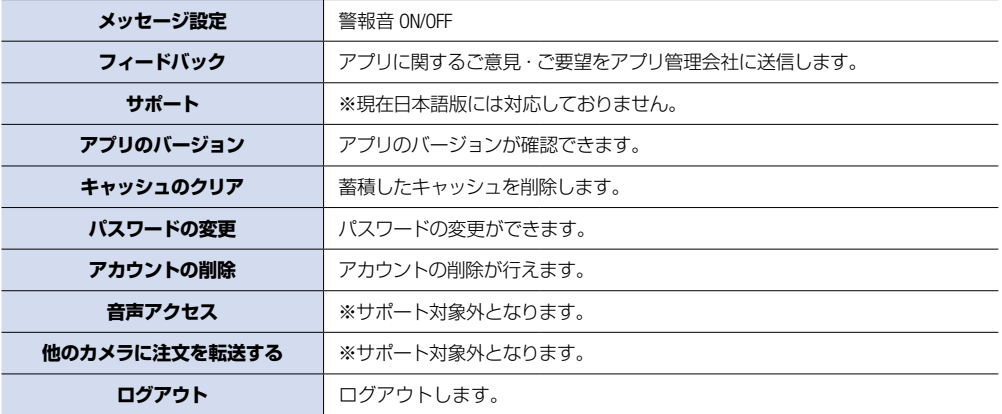

# **●こんなときは**

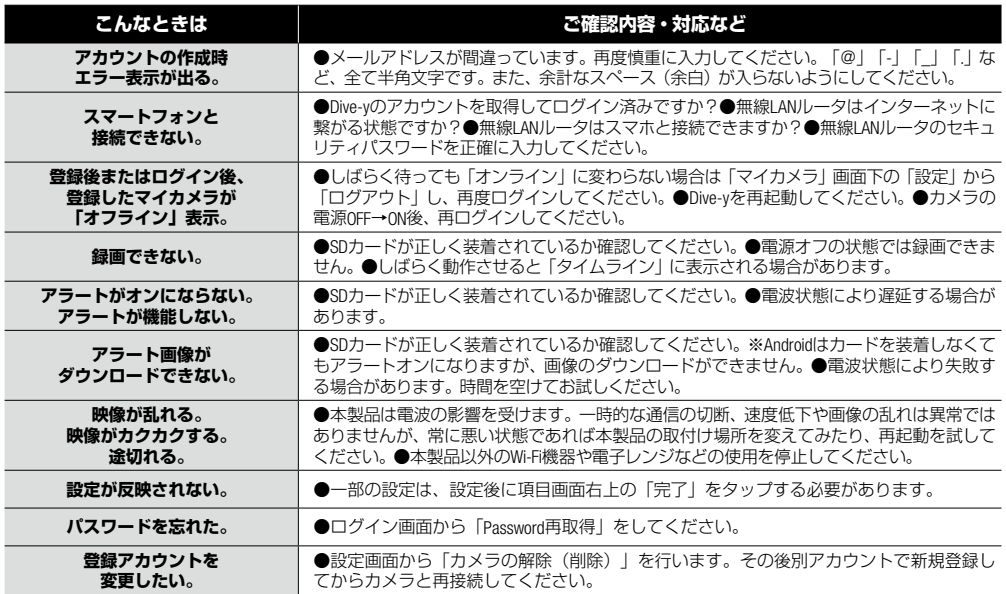

取扱説明書の内容は、製品の仕様変更などで予告なく変更される場合があります。従いまして当サイトに掲載されている取扱説明書の 内容は、お手持ちの機種に同梱されている取扱説明書や現時点で発売されている機種に同梱されている取扱説明書の内容と異なる場 合がありますのでご了承下さい。

# **「**Amazon Echo Show**」との接続**

アプリ「Amazon Alexa」をダウンロードし、「Amazon Echo Show」と接続済みのスマホからの設定で、カメラの映像を「Amazon Echo Show」でご覧になることができます。「Amazon Alexa」を起動し、スキルを探すから「puwell cloud」を検索してアカ ウントを有効にしてください。Account に「#warpview# メールアドレス」Password には Dive-y に登録したパスワードを入 力してください。「端末を検索」をタップすると接続中のカメラが表示され、「Amazon Echo Show」で映像の確認ができます。

※「Amazon Echo Show」では映像確認とマイク機能のみがご使用になれます。カメラの説定は行えません。 ※「Amazon Echo Show」とカメラの接続はサポート対象外です。

### **本製品に関するお問い合わせ**

**株式会社ダイトク** 〒334-0013 埼玉県川口市南鳩ケ谷4-8-6 **サポートメール** support@daitoku-p.co.jp Glanshield公式ページのお知らせ(サポート情報)・最新マニュアルPDF等

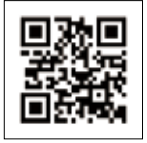

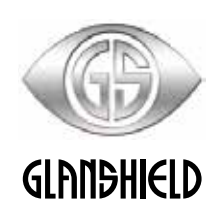